# EÖTVÖS LORÁND TUDOMÁNYEGYETEM TERMÉSZETTUDOMÁNYI KAR

# **Letenye GPS térképe**

# SZAKDOLGOZAT FÖLDTUDOMÁNYI ALAPSZAK

*Készítette:*

**Pribilinszky András**

térképész és geoinformatikus szakos hallgató

*Témavezető:*

**Dr. Kovács Béla**

adjunktus ELTE Térképtudományi és Geoinformatikai Tanszék

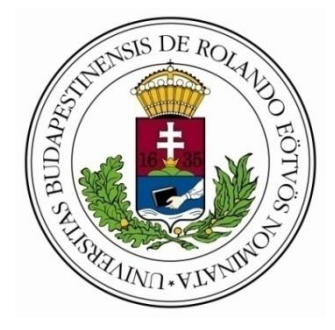

Budapest, 2013

# TARTALOMJEGYZÉK

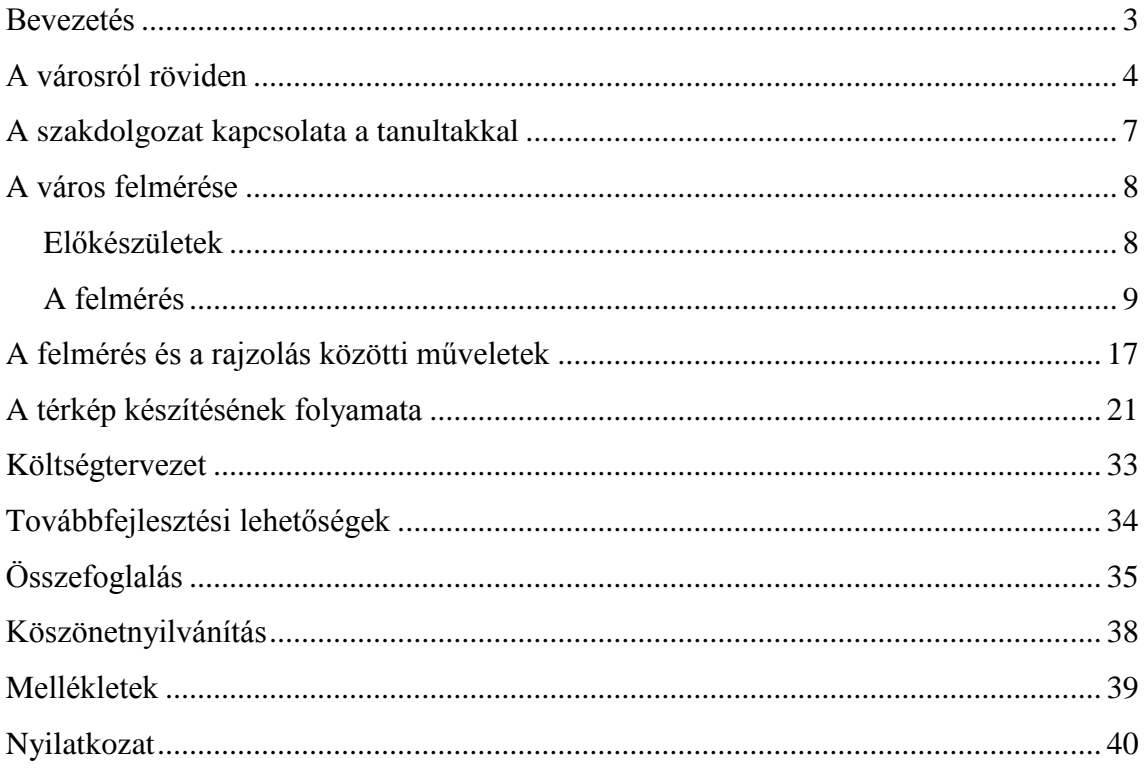

### <span id="page-2-0"></span>**BEVEZETÉS**

Szakdolgozatom célja, hogy Letenye városáról egy teljesen saját felmérésen alapuló várostérképet készítsek. A térképhez nem használok fel semmilyen papír alapú vagy webes térképet, hanem körbejárom a város területét egy GPS készülékkel, mely rögzíti az általam megtett útvonalakat. A készülékkel pontokat is tudok rögzíteni, melyek segítenek az olyan területek ábrázolásában, amelyeket egyébként nem lehet megközelíteni.

Régi vágyam, hogy a városról – ahol gyerekkorom óta lakom – egy térképet készítsek. Kiskoromban sokszor próbálkoztam ezzel, természetesen kézzel, másolással. Így utólag már tudom, hogy ezek a művek nem is igazán tekinthetők térképnek, hisz a térkép definíciójának számos alapkövetelménye hiányzik belőlük.

Így, hogy már tisztában vagyok a térképészeti ismeretekkel, lehetőségem nyílt eme feladat végrehajtására.

Letenyéről már készültek várostérképek, azonban ezek nagy része még az ezredforduló előtt látott napvilágot, így az utóbbi években történt változásokat nem tartalmazzák. A teljesség igénye nélkül felsorolnék párat:

- 1999-ben létesült egy ipari park
- 2003-ban nyílt meg a városi termálfürdő
- 2004-ben megépült az M7-es autópálya és az M70-es autóút
- nyílt két új utca (Rózsa utca, Szív utca).

Már csak annak a ténye, hogy én ezeket a változásokat ábrázolni tudom a térképemen, jóval értékesebbé teszi a korábbi példányoknál.

Nem egy EOV részletességű térképet szeretnék létrehozni – ahol minden egyes ház, minden kisebb bokor, valamint patak vagy ér ábrázolva van –, egyszerűen csak egy pontos várostérképet, amelyen a város összes utcája és a fontosabb középületek megtalálhatók.

### <span id="page-3-0"></span>**A VÁROSRÓL RÖVIDEN**

Letenye az ország délnyugati részén, Zala megyében található Nagykanizsától 22, Zalaegerszegtől 60, Lentitől 35 km távolságra. Területe 4169 hektár. Északról Murarátka, Zajk és Kistolmács, keletről Becsehely, délkeletről Tótszerdahely községek, délnyugat-nyugatról pedig a Mura folyó határolja.

*Felszín*: A település nagy része a Mura által feltöltött síkságon terül el, de az északi részen találhatók dombos területek is. Az árvízmentesítési munkálatoknak köszönhetően a település keleti, illetve déli határán nagy területű szántók, rétek, legelők találhatók, északi dombvidékein pedig nagy kiterjedésű szőlőhegyek, valamint erdők terülnek el.

*Közlekedés*: Letenyét kettészeli a 7-es számú országos főút, valamint délről az M7-es autópálya, nyugatról pedig az M70-es autóút kerüli meg. Ezáltal országosan is fontos közúti csomópontnak tekinthető. A városban vasútvonal nem található, így a lakosság autóval vagy busszal tud eljutni a közeli településekre. Nagykanizsára naponta sűrűn, Lentibe és Zalaegerszegre ritkábban indulnak autóbuszok. Budapestre minden vasárnap indul busz Lentiből, mely Letenyén keresztül folytatja útját. A város útburkolat-kiépítettsége 100%-os.

*Történet*: A város első említése 1341-ből való *Letyne* formában. Ekkor Letenye a Széchy család birtokában állott. 1367-től vásártartási jogot, 1498-tól mezővárosi címet kapott a királytól. A török időkben többször is elpusztult, valamint a pestis is negyedelte a lakosságot. 1923-tól megnyílt a határátkelőhely, ettől kezdve az ország egyik legfontosabb délnyugati kapuja. 1929-ben Béc, 1935-ben Egyeduta községeket csatolták Letenyéhez. 1958-59-ben a Letenyét átszelő 7-es főút szilárd útburkolatot kapott. 1971-ben elvették a járási címet és Letenyét a Nagykanizsai járáshoz csatolták. Letenye 1989. március 1-jén kapott városi rangot.

*Idegenforgalom*: A városban több nevezetesség is található. A központban található a Szapáry család által feltehetőleg 1758-1768 között barokk stílusban építtetett kastély, melyet később az 1820-as években klasszicista stílusban átalakította. 1830 körül a Szapáry és az Andrássy család közötti házassággal került az utóbbiak birtokába, melyet azóta Andrássy-kastélynak neveznek.

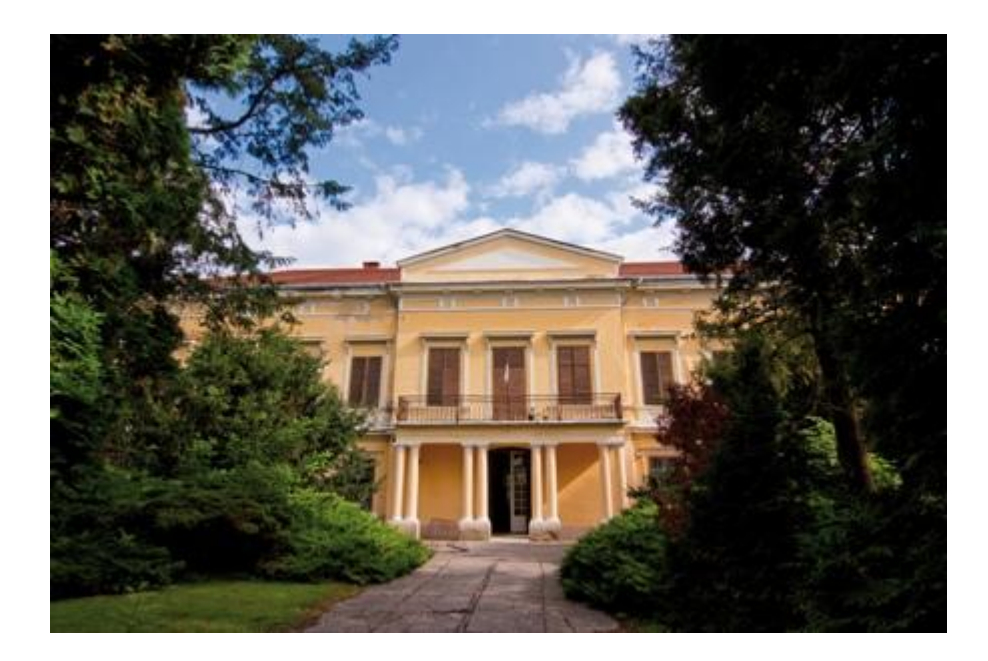

*1. ábra: Az Andrássy-Szapáry kastély*

Az 1800-as években barokk stílusban épült az Aranybárány Fogadó épülete is, mely a grófok vadászkastélya volt. A fogadó a város főterén található.

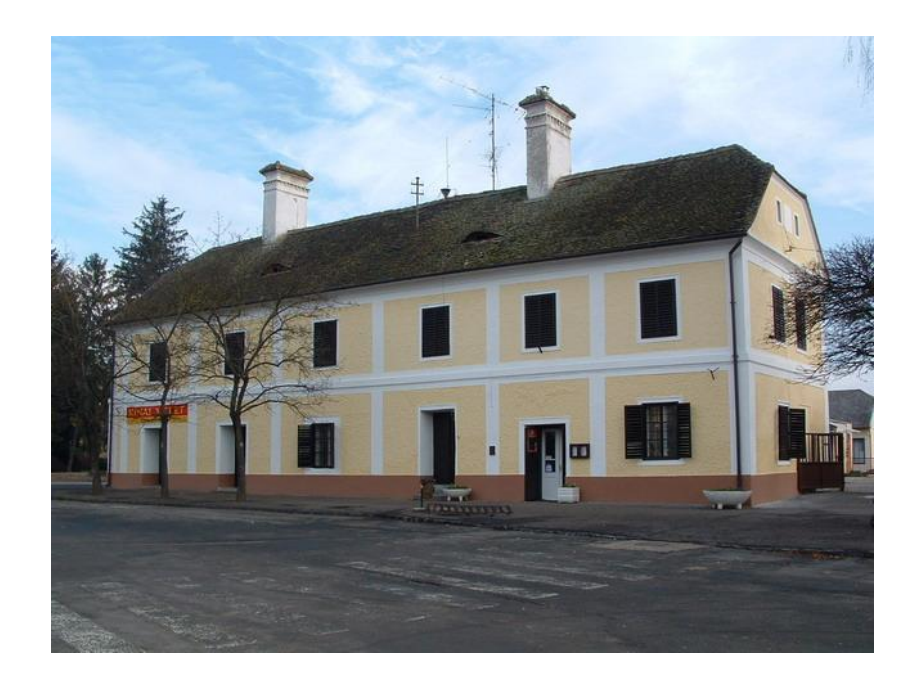

*2. ábra: Az Aranybárány Fogadó épülete*

1765-ben Szapáry Péter építtette a város templomát.

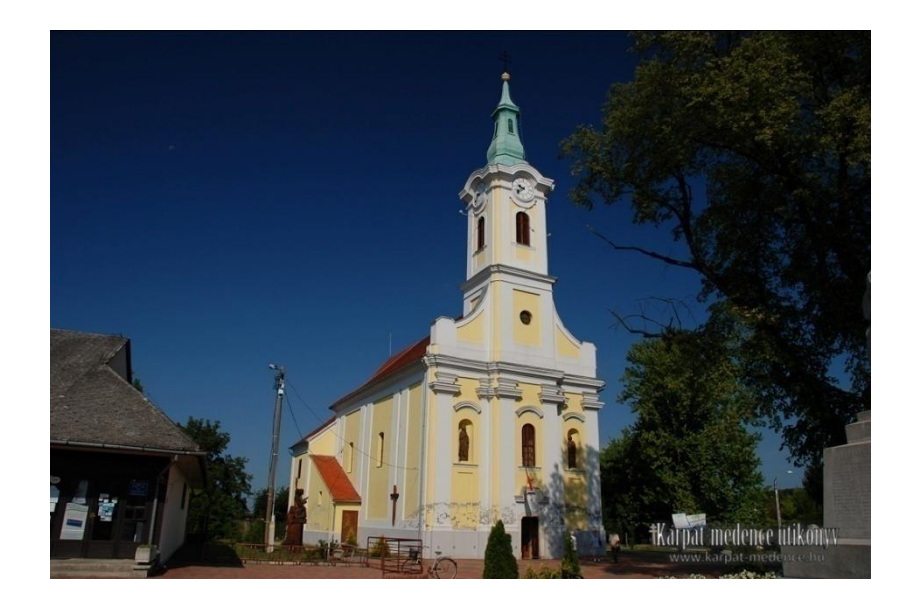

*3. ábra: A város római katolikus temploma*

A kastély mögött áll még egy öreg platánfa is, melynek korát 500 évesre becsülik. A platánfa mellett található az 1993-ban átadott, impozáns kinézetű városi könyvtár. Az épület csak természetbarát anyagokból: fából, kőből és üvegből készült. Az épületet Nagy Ervin tervezte (Makovecz Imre tanítványa).

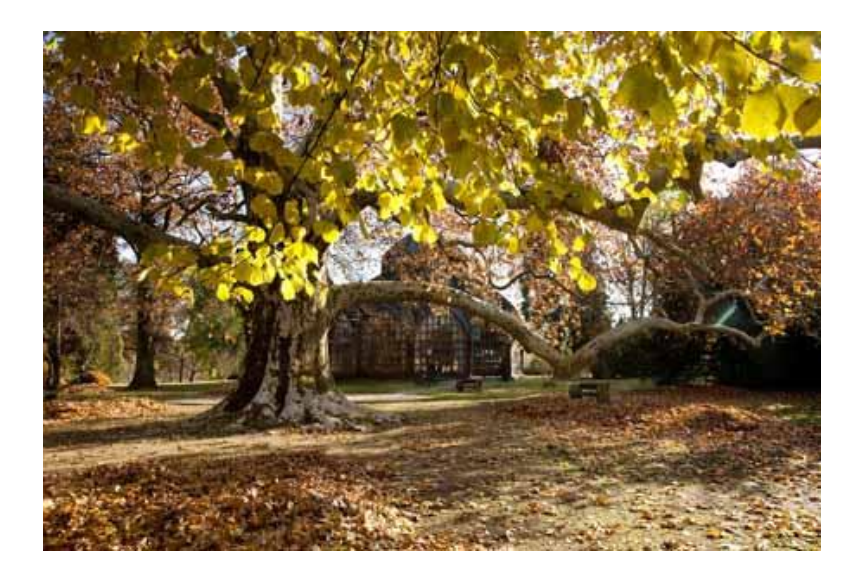

*4. ábra: Az 500 éves platánfa a könyvtárral*

2003-ban nyílt meg a termálfürdő, mely a környék lakóinak pihenését, szórakoztatását biztosítja. A fürdőben egy 33x20 méteres nagymedence és két kisebb – egy gyerek és egy ülő- és tanmedence – található.

#### <span id="page-6-0"></span>**A SZAKDOLGOZAT KAPCSOLATA A TANULTAKKAL**

Ezzel a munkával két kötelező kurzusomon tanultakat egyesítettem. A 4. félévben a Műholdas helymeghatározás óra gyakorlatán megtanultuk, hogyan végezzünk mérést GPS készülék segítségével. A nyers felmérési adatokból egy GPS-re tölthető térképet kellett készítenünk. Az 5. félévben pedig a Digitális kartográfia gyakorlat órán megtanultuk a CorelDraw vektoros grafikus program használatát. Egy tetszőlegesen választott EOV szelvényrészletet kellett átrajzolni e program segítségével.

A szakdolgozatomban felhasználtam a Műholdas helymeghatározás órán készült nyers méréseimet a munkámhoz.

Gyakorlatilag e két órán tanultakat egyesítettem azzal, hogy folytattam a felmérést, de a felmérés végeztével nem készítettem abból GPS-es térképet, hanem a nyers mérést egyszerűen átmentettem egy raszteres képfájlba. Ezt a Global Mapper szoftver segítségével tettem meg. Ez a képfájl helyettesítette az EOV szelvényt, amit betöltöttem CorelDrawba, és elkezdtem a képfájl tartalmának átrajzolását.

### <span id="page-7-0"></span>**A VÁROS FELMÉRÉSE**

### <span id="page-7-1"></span>**ELŐKÉSZÜLETEK**

A munka első fázisa a térkép megtervezése volt. Itt csak alapkérdésekben kellett döntenem, hogy milyen típusú, milyen formájú és mekkora nagyságú térképet akarok készíteni. Természetesen ezeken lehetett volna változtatni menet közben is, de végül is a következőket tűztem ki célul:

- nyomtatott formájú,
- A3-as méretű,
- várostérképet

szeretnék létrehozni.

A tanszék által biztosított *Garmin eTrex Legend Cx* típusú GPS készülékkel történt a felmérés. Ez a műszer a Garmin cég által gyártott, kisméretű, szabadidős készülék. 24 MB-os a belső memóriája, microSD memóriakártyát kezel, valamint USB porton csatlakoztatható a számítógéphez. Pontossága 15 méter, de a *WAAS* technológiával akár 3 méteres pontossággal is mérhet. Színes, LCD kijelzője 176 x 220 pixel felbontású. A készülék 500 útpontot (Waypoint), 20 nyomvonalat (Track) és 10 000 Track Log pontot képes eltárolni.

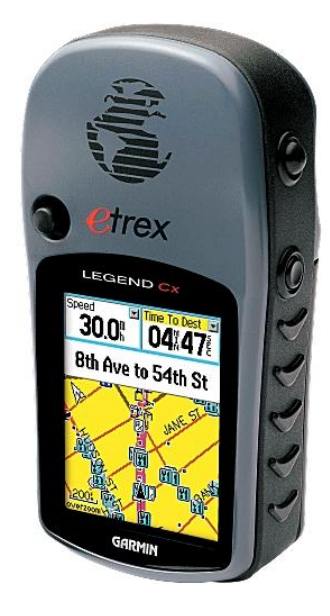

*5. ábra: A felméréshez használt Garmin GPS készülék*

#### <span id="page-8-0"></span>**A FELMÉRÉS**

Mivel a város központjának és néhány utcájának a felmérése korábbi tanulmányaimból már rendelkezésemre állt, ezért ezek újbóli bejárása nem volt szükséges.

Az első felmérést 2012. április 3-án végeztem, még a tavalyi feladat kapcsán. Ekkor a Sénig Ferenc – Csallóköz – Kárpáti utcákat, valamint a városközpont egy nagyobb részét jártam be. A városközpontról így sikerült egy részletes felmérést készíteni, gyakorlatilag majdnem mindent bemértem (padok, hulladékgyűjtők…stb.). Ennyi adatra a mostani térképhez nincs szükség.

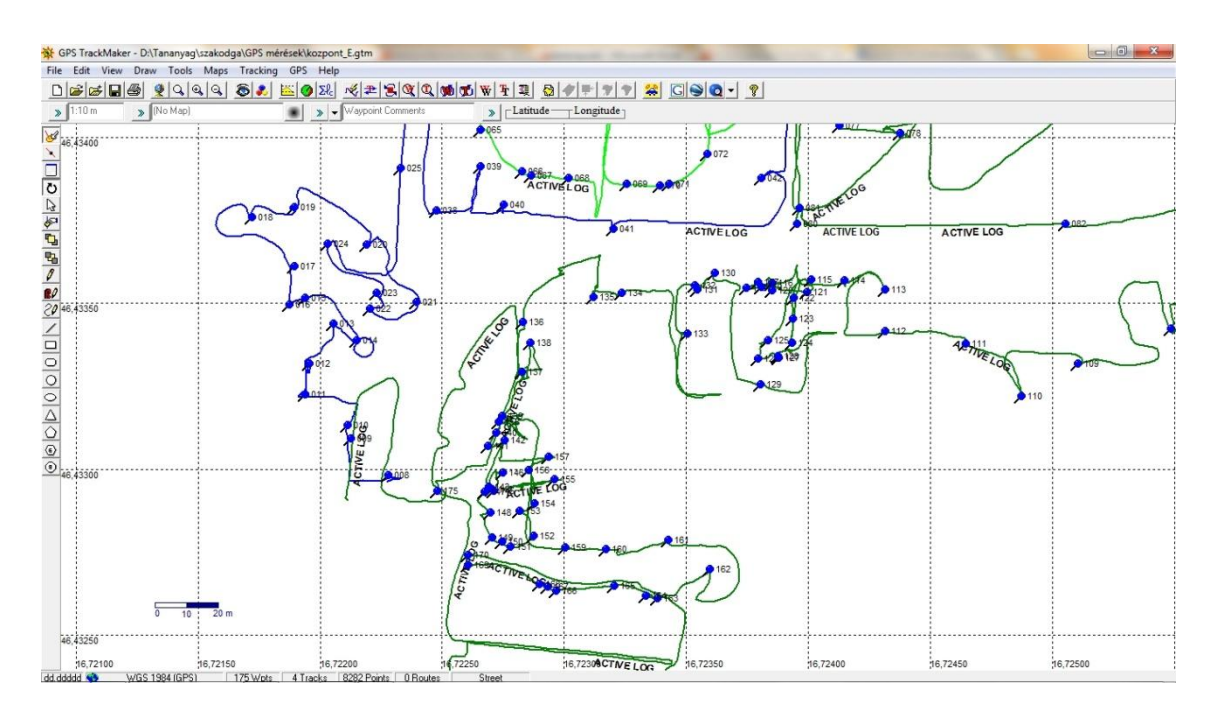

*6. ábra: Nyers felmérés a város központjáról*

A 6. ábra közepén az ACTIVE LOG feliratnál még a parkoló körvonala is jól kivehető, valamint rengeteg útpont található. Másnap folytattam a mérést a városközponttól D-re haladva a Kossuth Lajos utcán.

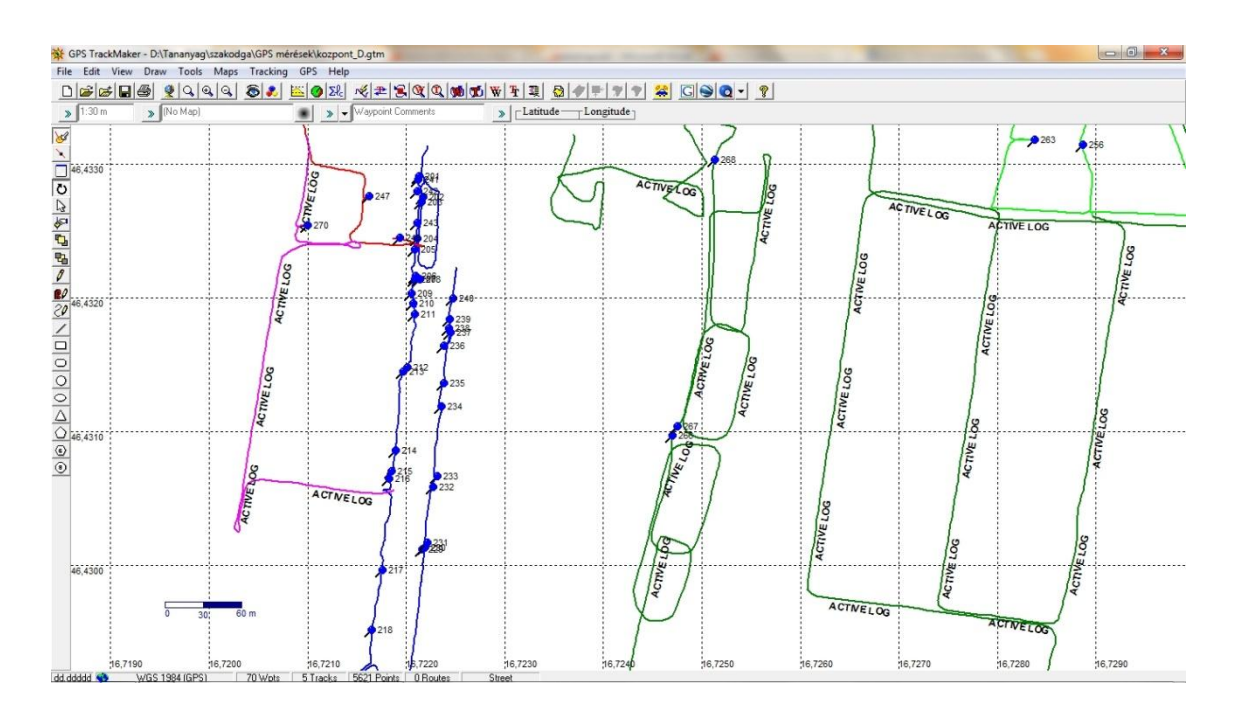

*7. ábra: Nyers felmérés a központtól délre eső részen*

A 7. ábrán látszik, hogy még ezen az utcán is rengeteg pont van, amit rögzítettem. Ezeknek több, mint 90%-ára jelenleg szintúgy nem lesz szükségem. Az akkori feladat ezekkel gyakorlatilag kész is volt, csak a Béci-patak medre ékelődött be a felmért területek közé, ezért harmadnap még azt körbe kellett járnom (8. ábra).

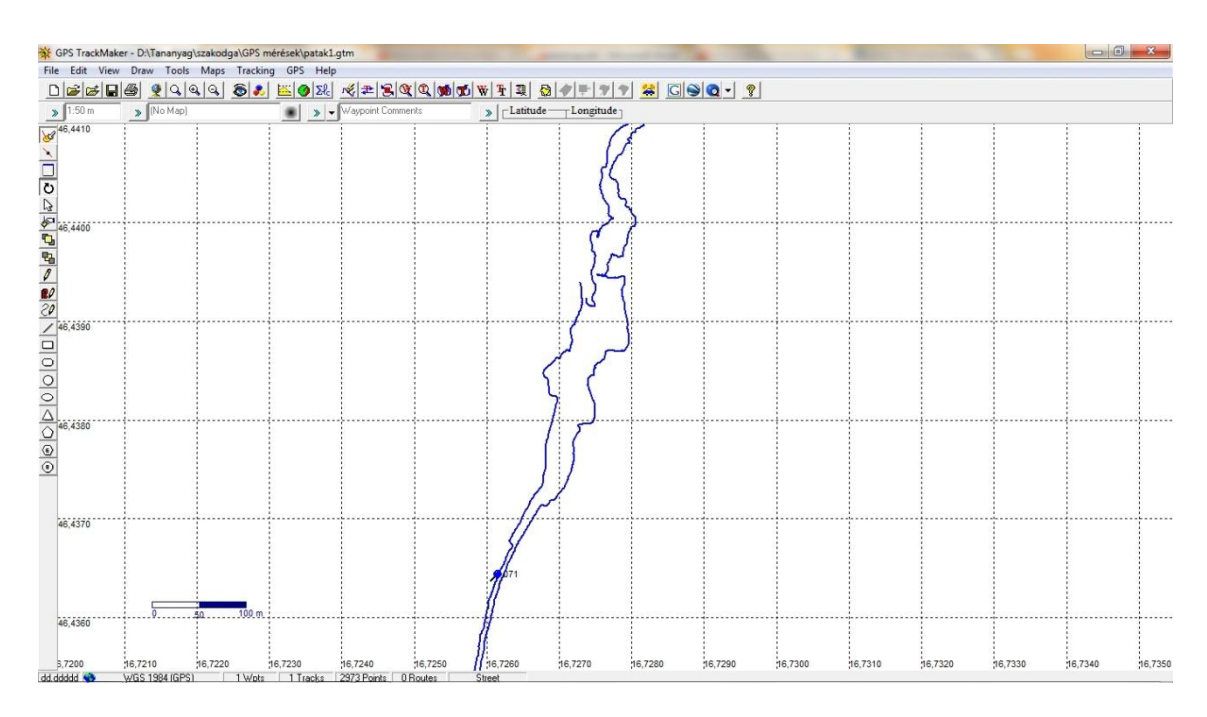

*8. ábra: Nyers felmérés a Béci-patakról*

Ezeket a felméréseket tudtam hasznosítani régebbi munkáim közül. 2013. március 27-én folytattam a felmérést a város úthálózatáról. Célszerűnek találtam egy utcahálózatot tartalmazó mérést készíteni, hisz a várostérképnek ezek fontos elemei. Ha több mérés is rendelkezésre áll, kisebb a mérési hiba lehetősége. Autóval jártuk be a területet, én a műszert kezeltem az út során.

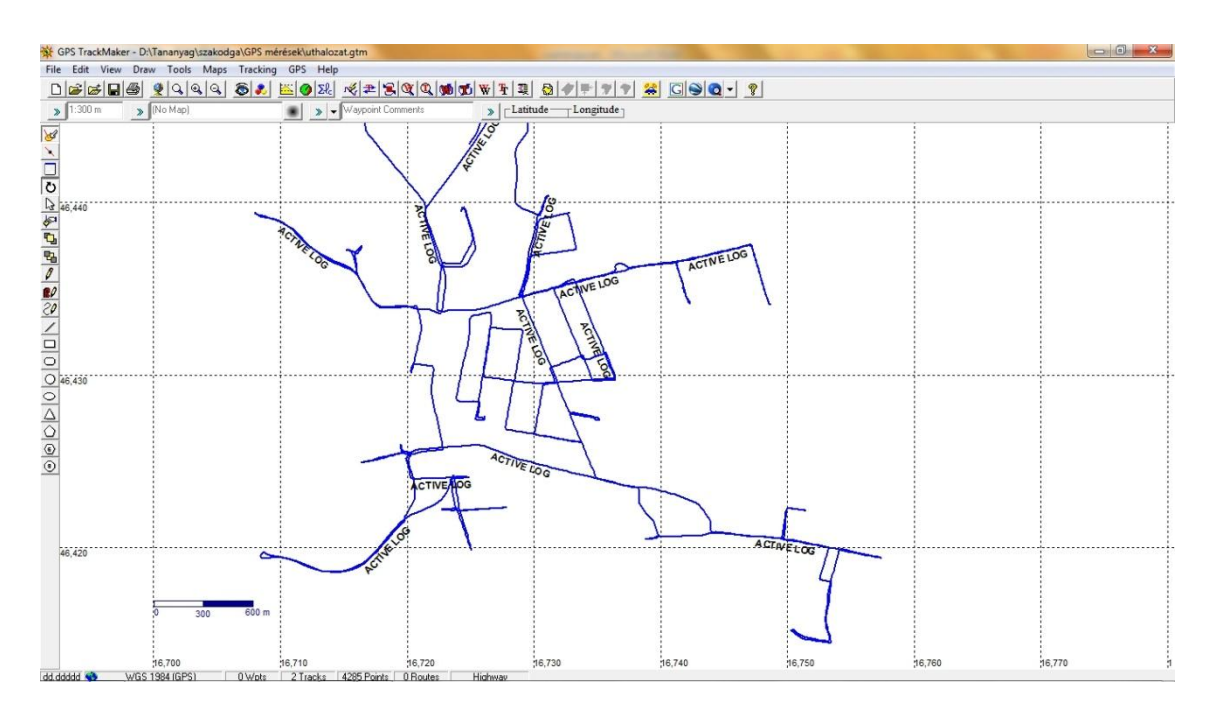

*9. ábra: Nyers felmérés a város utcahálózatáról*

Az úthálózat felmérése után a 9. ábrán látható képet kaptam a városról. Másnap, március 28-án – még a frissen esett hó után – a város északi határát jártam be. Néha szántón, vastag hóban kellett haladnom, a 10. ábrán ezt szemléltetem.

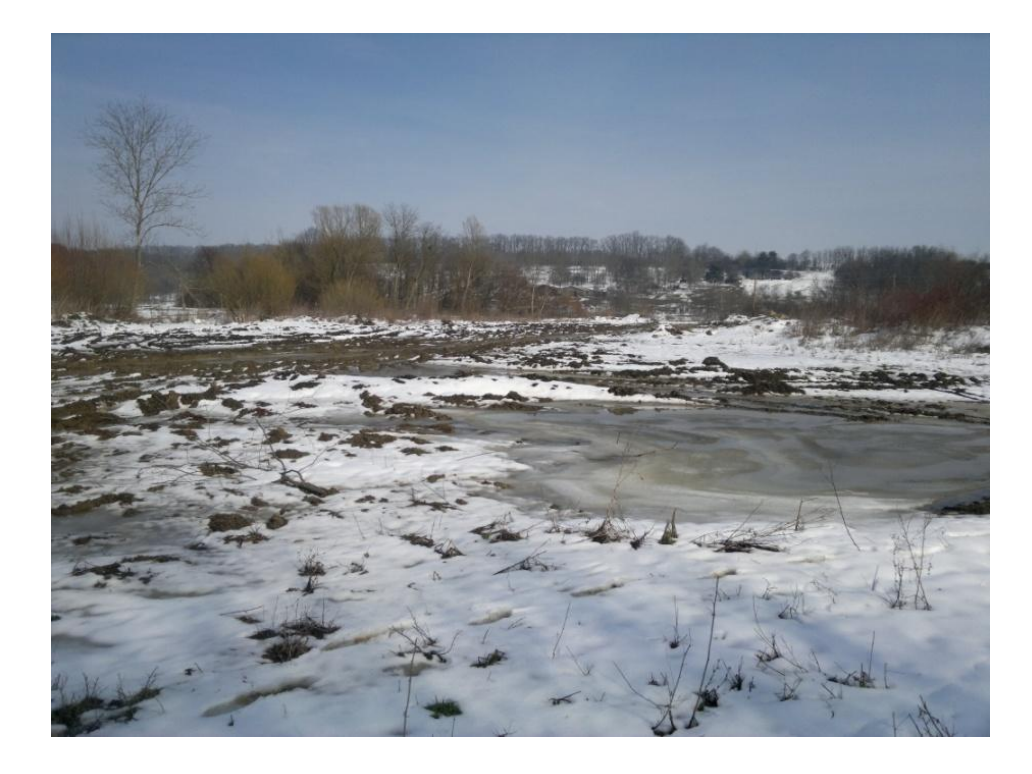

*10. ábra: Terepi körülmények a felmérés során*

Először az északi részen lévő erdő melletti földúton haladtam nyugatnak, majd az északnyugati erdő szélén végigmenve értem majdnem a Tátra utca végéig. A József Attila – Bajcsy-Zsilinszky – Béc – Csiky utcákon haladva folytattam a felmérést, majd a város észak-északkeleti részén lévő földutakat, valamint két vékonyabb erdősávot mértem fel.

Ezt követően csak április 6-án tudtam folytatni a munkámat. Ekkor a kitűzött cél a beépítettség vizsgálata volt. Kerékpárral mentem végig a város utcáin és a GPS pontmegjelölő funkciójával (*Mark*) folyamatosan jelöltem, ahol a beépített terület és a kert felváltja egymást. Közben jegyzeteltem is, hisz a terepi jegyzőkönyv készítése is elengedhetetlen a feladathoz.

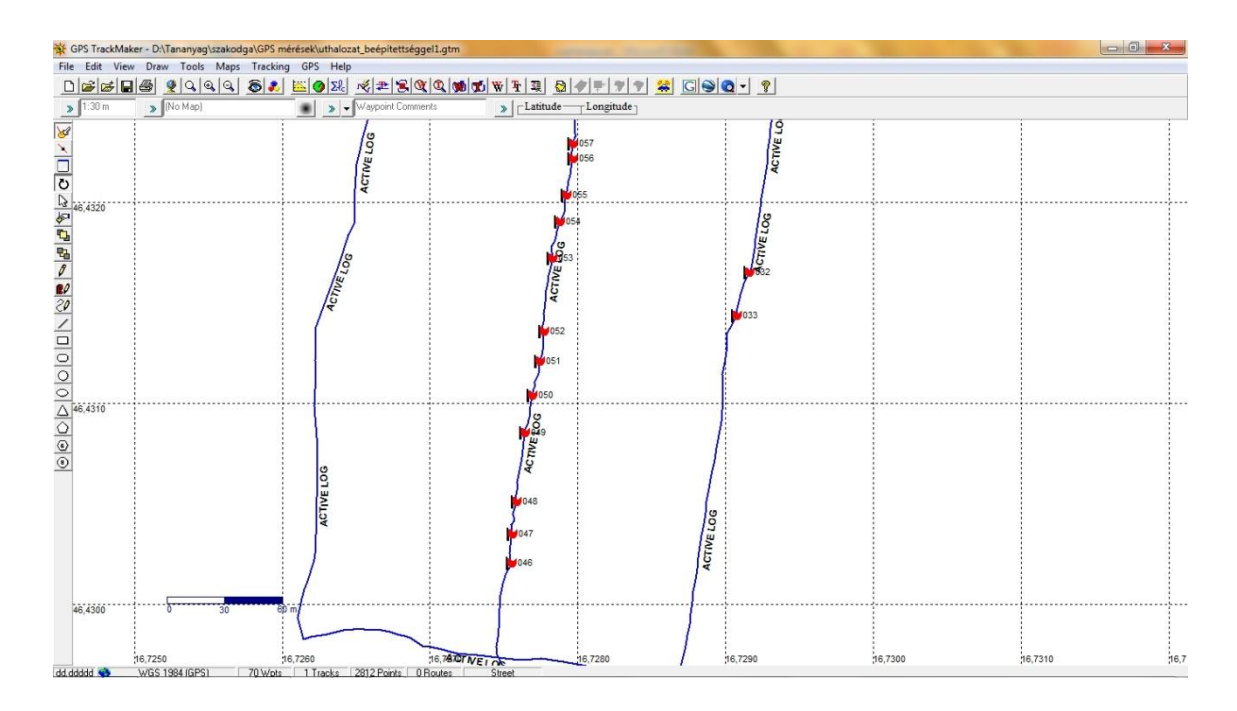

*11. ábra: A Szív utca nyers felmérése*

Így nézett ez ki a Szív utca esetében. Ez az utca még nincs sűrűn beépítve, ezt jelöltem, s ez látszik a 11. ábrán. A város déli részének hasonló felmérését két nap múlva (ápr. 8-án) végeztem. Április 9-én – engedéllyel – körbejártam a helyi iskola és az óvoda épületeit.

Április 13-án autóval végigmentünk az M7-es autópálya és az M70-es autóút város körüli részein (12. ábra). Az autóval történő mérés – ahogy már egy korábbi mérési alkalommal is – itt sem egyedül történt, hiszen vezetés közben nem lehet jegyzetelni. Én a műszert kezeltem és az előre megtervezett útvonal alapján navigáltam az autót.

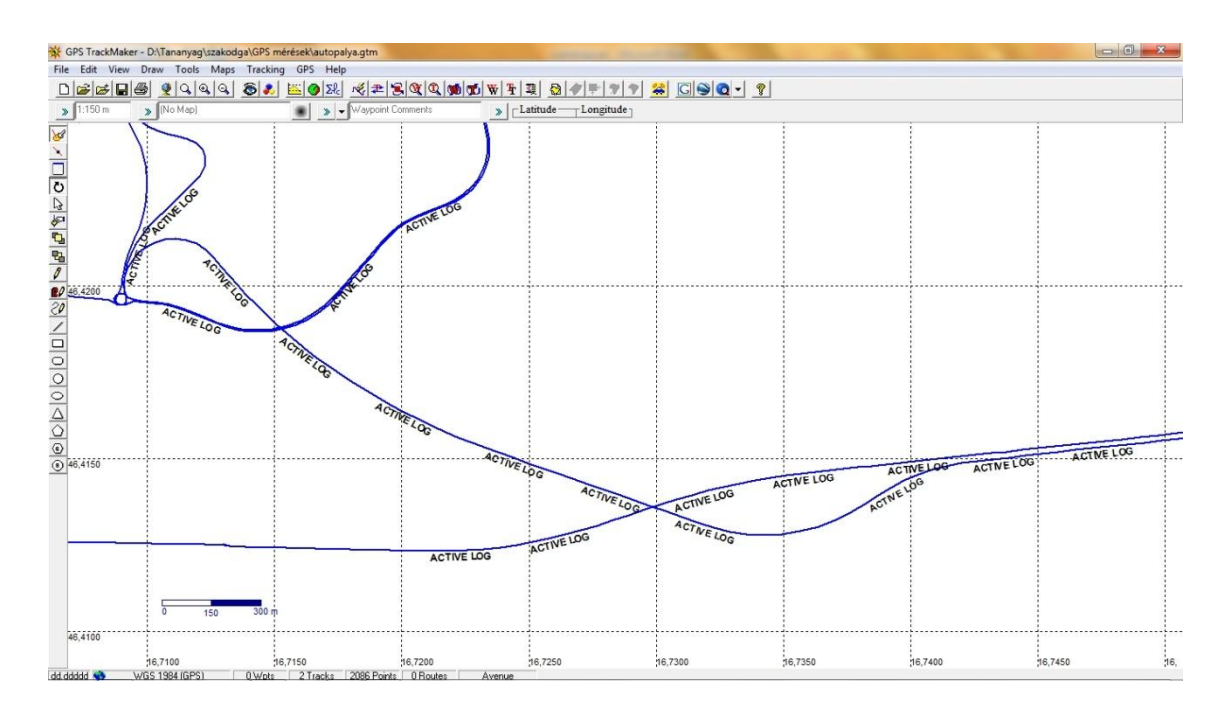

*12. ábra: Nyers felmérés az autópálya és az autóút csomópontjáról*

Még ugyanezen a napon végeztem el a város nyugati határának felmérését. A Kossuth Lajos utca és a Béci-patak találkozásától indultam el nyugati irányba, először a patak további részét jártam be mindkét partján. Egészen az autópálya hídjáig követtem a patakot. Ezután egy kisebb ér folyását követtem, amely a Béci-patakba torkollik, majd körbejártam a vízmű elkerített területét és a GPS pontmegjelölő funkciója segítségével (*Mark*) megpróbáltam minél pontosabban jelezni a kerítésen belül lévő épületeket. Innét északnyugati irányba haladtam tovább, ahol először a régi malom épületéhez, majd onnan a város szélére értem. Itt még tovább haladtam a Tátra utcai házak kertje mögött, a kertek és az erdő határán.

Másnap, április 14-én a 7-es főút keleti végénél lévő ipari területet és a Mura Ipari parkot mértem fel, valamint az ottani földutakat.

Április 15-én – engedéllyel – sikerült felmérnem az autópálya és az autóút találkozásánál újonnan létesült Müller cég letenyei telephelyét. Ezen a napon folytattam a mérést az autópályától északra fekvő területeken. Kisebb erdőket és egy földutat kellett rögzítenem.

Április 16-án még autóval bejártam az autópályától délre eső kisebb részeket is, hiszen ha az autópályát ábrázolni akarom a térképen, akkor valamelyest az azon túli területeket is be kell mérnem. Három kisebb erdőt mértem fel, melyeket az autópálya kettészelt.

Ezzel végeztem a munka felmérési fázisával és megkaptam a teljes nyers felmérési "térképet" (13. ábra).

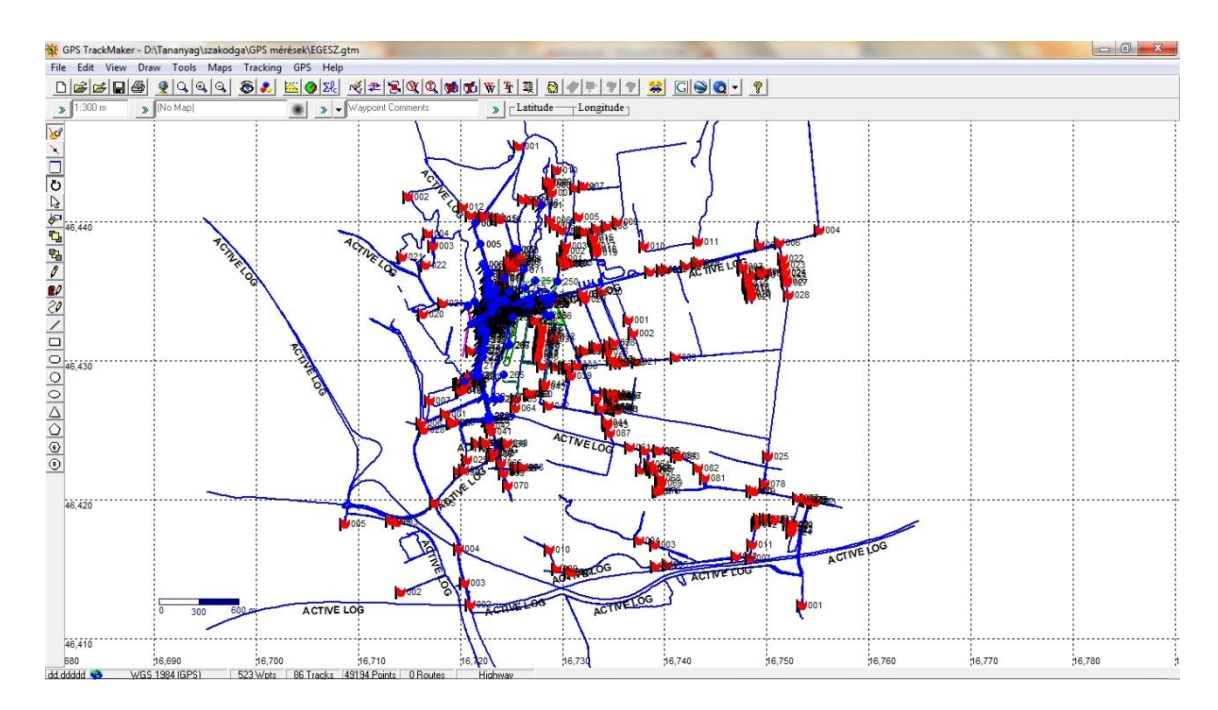

*13. ábra: A teljes nyers felmérés*

Ezen már minden információ a rendelkezésemre áll, hogy elkezdhessem rajzolni a várostérképet.

Az adatokat a GPS TrackMaker nevű programmal töltöttem fel a számítógépre.

A GPS TrackMaker egy teljesen ingyenesen letölthető szoftver. Több, mint 160 GPS készülékkel kompatibilis, többek között a Garmin és a Magellan készülékekkel is. A GPS-sel mért adatok e program segítségével a számítógépre tölthetők. Szerkesztői funkciói segítségével térképkészítésre is alkalmas. Ezeken felül teljes a kompatibilitása a Google Maps, Google Earth termékekkel.

Miután az USB kábellel csatlakoztattam a GPS készüléket a számítógéphez, a program GPS/Garmin Interface menüjéből tudtam letölteni az adatokat (14. ábra).

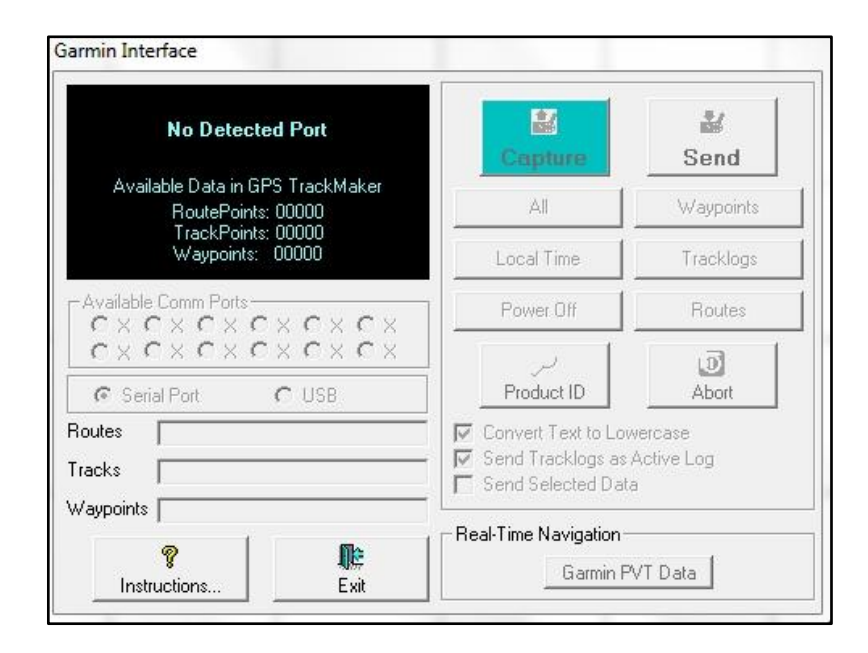

*14. ábra: A GPS TrackMaker azon felülete, ahonnét a trackek letölthetők*

A 14. ábrán az *'All'* gomb megnyomására letöltődnek a GPS-en tárolt adatok, melyeket a programmal ez után elmentettem. (A kép készítésekor már nem állt rendelkezésemre a készülék, így az nincs csatlakoztatva a számítógéphez, ezért nem aktív a gomb.)

### <span id="page-16-0"></span>**A FELMÉRÉS ÉS A RAJZOLÁS KÖZÖTTI MŰVELETEK**

Ahhoz, hogy elkezdhessem rajzolni a térképet, a fenti nyers felmérésből egy raszteres képet kellett létrehoznom. Ehhez a Global Mapper 12 programot használtam fel, mivel a program megtudja nyitni a GTM fájlokat.

A Global Mapper egy megfizethető és könnyen használható alkalmazás, mely a GIS adatok feldolgozására van specializálva. A programot könnyen kezelhetik mind a tapasztalt szakemberek és mind a kezdő térképészek is. Rengeteg féle formátumot meg tud nyitni, kezelni tudja ezeket az állományokat és rengetegféle formátumban tudja őket exportálni is. A program előnyei:

- Sokféle térbeli adat formátumának támogatása
- Olcsó és könnyen használható
- Megfelelő szintű GIS funkcionalitás
- Páratlan és ingyenes támogatás

Formátumok (a teljesség igénye nélkül):

- Térbeli adatbázisok:
	- o Esri ArcSDE
	- o Esri File Geodatabase
	- o Esri Personal Geodatabase
	- o MySQL
	- o Oracle
- Raszteres állományok:
	- o BigTIFF
	- o GeoPDF
	- o JPEG
	- o KML/KMZ
	- o PNG
- Vektoros állományok
	- o AutoCAD: DWG, DXF
	- o Esri FGDB, PGDB, Shapefájlok
	- o GPS Trackmaker: GTM

#### o MapInfo: MIF/MID, TAB/MAP

A teljes lista megtekinthető a [http://www.bluemarblegeo.com/products/global](http://www.bluemarblegeo.com/products/global-mapper-formats.php)[mapper-formats.php](http://www.bluemarblegeo.com/products/global-mapper-formats.php) weboldalon.

Miután betöltöttem a programba a fájl, a program beállításaiban a vetületet átállítottam *Hungarian National Grid (EOV)*-re. Majd File/Export Image/Raster Format… segítségével létrehoztam a raszteres képet. Ezután kiválasztottam az exportálandó fájl formátumát (15. ábra).

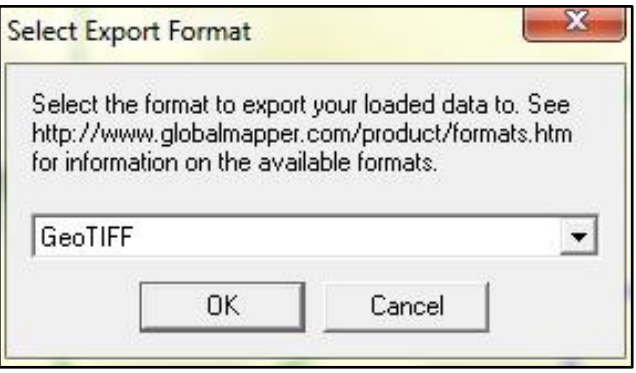

*15. ábra: Az exportálandó fájl fáljtípusának kiválasztása*

A GeoTIFF tökéletesen megfelel a feladatnak. Ezután a program felkínálja a formátum beállítási lehetőségeit (16. ábra).

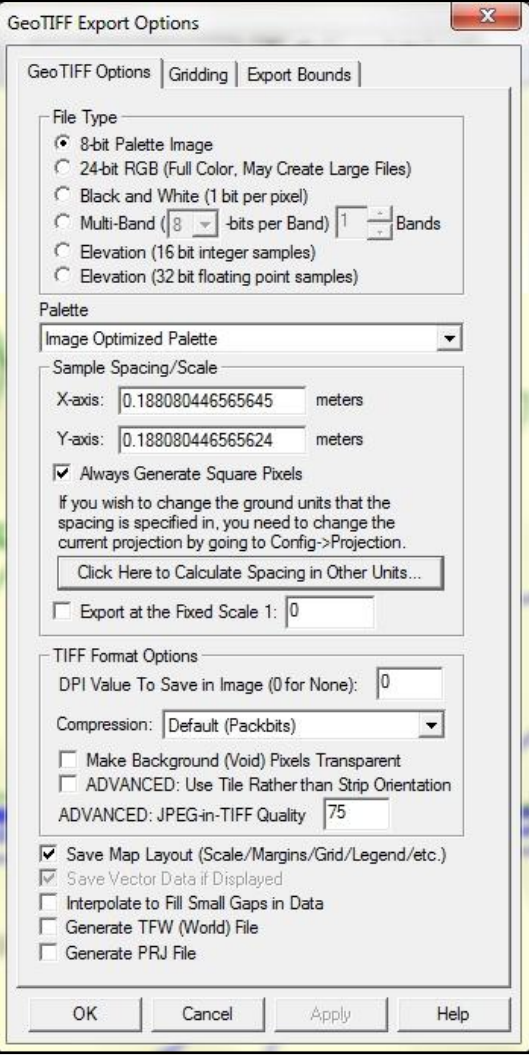

*16. ábra: a GeoTIFF beállítási lehetőségei*

A Sample Spacing/Scale résznél beállítottam, hogy pontosan akkora felbontásban mentsen, amekkorára én ránagyítottam a programban. A Save Map Layout (Scale/Margins/Grid/Legends/etc.) előtt beállítottam a pipát, mivel így a program kimenti az EOV km-hálózatát is, ami nagy segítséget nyújt majd a CorelDrawban a méretek beállításához. Így az OK gomb megnyomásával a program elkezdi kimenteni a képet (17. ábra).

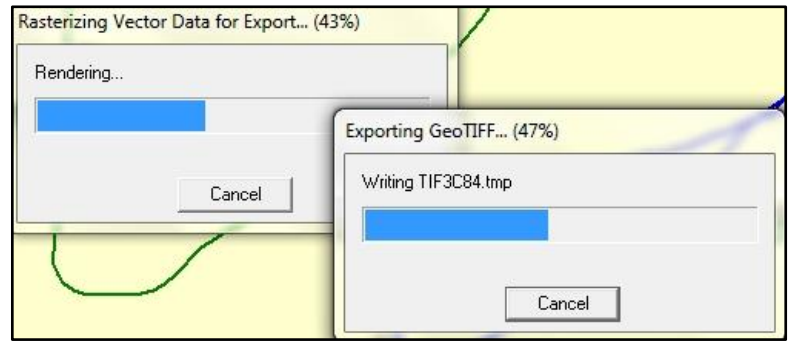

*17. ábra: A raszterizálás folyamata*

Az így létrejött TIF fájllal már lehet a CorelDraw-ban dolgozni. Én ebből az állományból még egy hagyományos képszerkesztővel kivágtam egy részletet, hogy a kép szélei pont a hálók vonalain legyenek. Így könnyebb lesz a későbbiekben dolgozni.

### <span id="page-20-0"></span>**A TÉRKÉP KÉSZÍTÉSÉNEK FOLYAMATA**

Miután megtörtént a raszteres kép kiexportálása a GlobalMapper programmal, elkezdhettem a térkép megrajzolását.

Ahogy már a szakdolgozatomban korábban írtam, a térkép megrajzolása a CorelDraw X3-as programmal történt. A szoftver egy vektorgrafikus általános grafikai program, melyet a Corel cég fejleszt. A legújabb verziója az X6-os, amely 2012. március 12-én jelent meg. A program a Windows operációs rendszerre lett fejlesztve.

Sok fejlesztés jelent már meg a vektoros grafikai alapú programban. A legújabb verzióban már elérhető a csomópontszerkesztő eszköz, amely különböző objektumok esetén különbözően működik, szöveg illesztése görbére, kitöltés előtti simítás, gyors kitöltési színpaletták, perspektív vetületek, hálós kitöltés és komplex gradiens kitöltés.

A program magát egy grafikus programcsomagnak tekinti, mintsem csak egy sima vektorgrafikus alapú szoftvernek. Teljes körű szerkesztő eszközök teszik lehetővé a felhasználó számára, hogy állítsa a kontrasztot és a színegyensúlyt, módosítsa az RGB formátumát CMYK-ra és egyéb speciális funkciókat is alkalmazhat. A bitmap-ek jobban szerkeszthetők a Corel PhotoPaint-tel, amely közvetlenül megnyitható az alkalmazásból, majd mentés után egyszerűen visszatérhetünk a CorelDrawba.

A szoftver alkalmas több lap és több réteg kezelésére. Könnyen készíthetők és szerkeszthetők többoldalas dokumentumok és a fejlett nyomtató motorjával akár egy egyszerű mezei nyomtatóval is kinyomtathatók ezek a dokumentumok. Ezeken felül a program képes linkelt szövegdobozokat is létrehozni, melyeket egymás között össze lehet kapcsolni a különböző dokumentumokban, amely például nagyon hasznos a több cikket tartalmazó hírlevelek létrehozásában.

A programot elsősorban kisebb grafikai elemekhez szokás használni, mint például névjegykártyák, meghívók tervezése és létrehozása. Nem a fő funkciója, de egész jól használható térképek szerkesztésére is.

Első lépésben a lapméretet A3-asra állítottam, miként a térkép méretét már a korábbiakban meghatároztam. Ez nagyon egyszerűen megtehető a program felső eszköztárában (18. ábra).

|                                                            | Eájl                        | Szerkesztés | Nézet                               | Oldalelrendezés                                                                                                    | Elrendezés         |         |
|------------------------------------------------------------|-----------------------------|-------------|-------------------------------------|----------------------------------------------------------------------------------------------------|--------------------|---------|
|                                                            |                             |             |                                     | $\left\{ \begin{array}{l} \left\{ \left. \right. \right. \right\} \left. \left. \right. \right\} \left. \left. \right. \left. \right\{ \left. \right. \left. \right\{ \left. \right. \right\} \left. \left. \right. \left. \right. \left. \left. \right. \right\{ \left. \right. \left. \right. \left. \right. \left. \left. \right. \right\{ \left. \right. \left. \right. \left. \right. \left. \left. \right. \right. \left. \left. \right. \right. \left. \left. \right. \right. \left. \left. \right. \right. \left. \left. \right. \left. \left.$ |                    | 100     |
| A4                                                         |                             |             | ī<br>210.0 mm<br><b>In 297 0 mm</b> | 因图<br>S.<br>$\overline{\mathbf{r}}$  A                                                                                                    | $\circ$<br>$0 = 0$ | Egység: |
| A1<br>A <sub>2</sub>                                       |                             |             | $-50$                               | 100                                                                                                    | 50                 |         |
| A <sub>3</sub><br>AA<br>A <sub>5</sub><br>A6<br>(B4 (ISO)) | B1 (ISO)<br><b>B5 (ISO)</b> |             |                                     |                                                                                                    |                    |         |
| B5 (JIS)<br>C <sub>3</sub>                                 | B4 (JIS)                    |             |                                     |                                                                                                    |                    |         |

*18. ábra: A lapméret kiválasztása*

Ezután meg kellett terveznem rétegszerkezetet, amellyel dolgozni fogok és létre kellett hoznom egy keretet az A3-as lapra. Mindkettőt a Digitális kartográfia kurzusra készített gyakorlati beadandómban meghatározott minták szerint hoztam létre. Tehát a rétegszerkezet a következő lesz a munka során:

- → Letenye várostérkép
	- → Név
	- → Keret
	- → Fehér kifedő
	- → Jelmagyarázat
	- → Utcanévjegyzék
	- → Keresőháló
	- → Városnév
	- → Kivezető irányok
	- → Jelek
	- → Nevezetességnevek
	- → Víznevek
	- → Városrésznevek
	- → Főútnevek
	- → Utcanevek
	- → Főút kitöltése
	- → Áthajtási főút kitöltése
	- → Normál utca kitöltése
	- → Egyéb utca kitöltése
	- → Főút
	- → Áthajtási főút
	- → Normál utca
	- → Egyéb utca
	- → Autópálya hidak kitöltése
	- → Autópálya hidak
	- → Autópálya kitöltése
	- → Autópálya
	- → Autópálya feljárók kitöltése
	- → Autópálya feljárók
	- → Kerítés
	- → Medencék
	- → Patakok
	- → Kiemelt épületek
	- → Épületek
	- → Temetők
	- → Erdők
	- → Beépített terület
	- → Parkok
	- → Alapszín
	- → bitmap

Fontos a kialakított sorrend, vagyis hogy melyik réteg kerül melyik fölé. Amint sikerült kialakítanom a rétegek megfelelő sorrendjét, akkor kezdődhet a munka. Az sem probléma, ha elsőre ez még nem épp a legmegfelelőbb, mivel a rétegek sorrendjén a későbbiekben tetszőlegesen módosíthatok. Ezek után első lépésként elkészítettem a térkép keretét. Ez pedig egy cián színű, 0,3 mm vastag, 272 mm szélességű és 317,333 mm magasságú téglalap, amelynek nem adtam kitöltést. Így ez a méretű keret jól kitölti a lap felső részét és hagy egy kb 12,5 mm-es margót a lap tetején, valamint a jobb és a bal oldalon. Ezután egy fehér kifedő téglalapot hoztam létre a *Fehér kifedő* rétegre. Gyakorlatilag felfoghatjuk egy olyan téglalapként, melynek oldalai meg vannak vastagítva. A közepe természetesen üres, hiszen ide fog kerülni a térkép. Erre a fehér kifedőre azért van szükség, hogy a vonalas és felületi elemeket tovább lehessen húzni a térkép szélénél, s majd ez a fehér réteg letakarja azt. Ezután a kiexportált bitmapot töltöttem be a *bitmap* rétegre. Ez igazából csak egy ideiglenes réteg, a rajz végeztével láthatatlanná tehető, vagy akár törölhető is. Természetesen a kép nem fért rá a lapra, így kicsinyítenem kellett. Ennél a lépésnél határoztam meg a méretarányt is, így próbáltam akkorára kicsinyíteni, hogy viszonylag kerek szám jöjjön ki. A bitmapon meghagytam az EOV rácshálót, amelyről lehet tudni, hogy 1 km-es közök vannak köztük. Ez nagy segítséget nyújt a számoláshoz. Egy 1:10 000-es térkép esetében két hálózati vonal távolságának a térképen 10 cm-nek kell lennie. Kisebb számolás után megállapítottam, hogy nekem az 1:12 000-es méretarány lesz a megfelelő, ekkor két hálózati vonal közé 8,333 cm fog esni. Ez megfelelő és így ráfér a megrajzolni kívánt terület az A3-as lapra. Így tehát addig kicsinyítettem a bitmapot, amíg el nem értem ezt a távolságot. Most már neki lehet állni az alakzatok megrajzolásának.

#### *Erdők*

A rajzolást az erdőkkel kezdtem. Ezekből viszonylag kevés van, nem nehéz őket megrajzolni, így érdemes talán ezzel a lépéssel kezdeni. Egyenként körberajzoltam Bézier görbékkel az erdők körvonalait, majd a körvonalakat eltávolítottam és csak a kitöltés maradt meg, mely kapott egy zöldes színt: *C:50 M:0 Y:30 K:0*.

#### *Patakok*

A patakokat természetesen nem tudtam tökéletesen pontosan felmérni, csak a part mentén mentem végig, s így tudok következtetni a két part között a patak nyomvonalára. Néhol sikerült egész közel mennem a parthoz, ott könnyebb volt meghatározni a helyét, de néhol sajnos ez nem volt lehetséges. Tehát a két partvonal között Bézier görbével meghúztam a patakokat. Összesen 2 db patakot találtam érdemesnek felvinni a térképre. A vonal vastagságát 0,3 mm-re állítottam, színét pedig *C:100*-ra, valamint a körvonalát felül kell nyomatni (*overprint*). Miután elkészült, a csomópont szerkesztővel javítgattam az ívelésén. A 19. ábrán szemléltetem a patak megrajzolásának folyamatát.

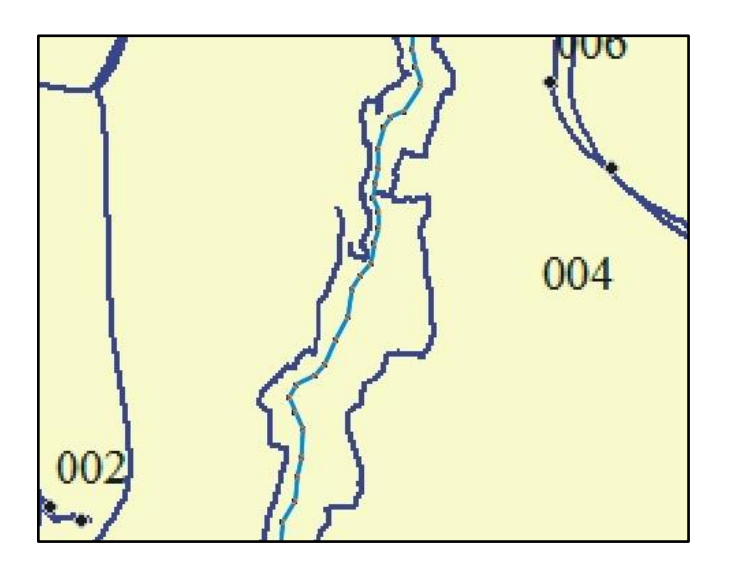

*19. ábra: A patak megrajzolása*

#### *Temetők*

Mivel ezek a felületek nem foglalnak el túl nagy területet, érdemes a temetőket is az elején elkészíteni. A poligonok megrajzolása után Mintázatos kitöltést használtam, hogy a kis kereszteket rá lehessen vinni a zöld felületre. A körvonal 0,15 mm vastag, *C:20, M:80, Y:0, K:20* színű. A kitöltésnél kézzel megrajzoltam a keresztet, majd a lehető legkisebb méretet (2,54 mm) állítottam be.

#### *Beépített terület*

Az eddigi rétegekkel viszonylag gond nélkül, hamar elkészültem. A beépített területek megrajzolása már több időt vett igénybe egy 4500 fős település tekintetében. Hasonlóan az eddigiekhez, a beépített területek megrajzolásához is Bézier görbét használtam. A körvonalát 0,15 mm szélesre, *C:20, M:80, Y:0, K:20* színűre, kitöltését *C:20, M:20, Y:0, K:0*-ra állítottam. Hosszas rajzolgatás után az eredmény a 20. ábrán látható.

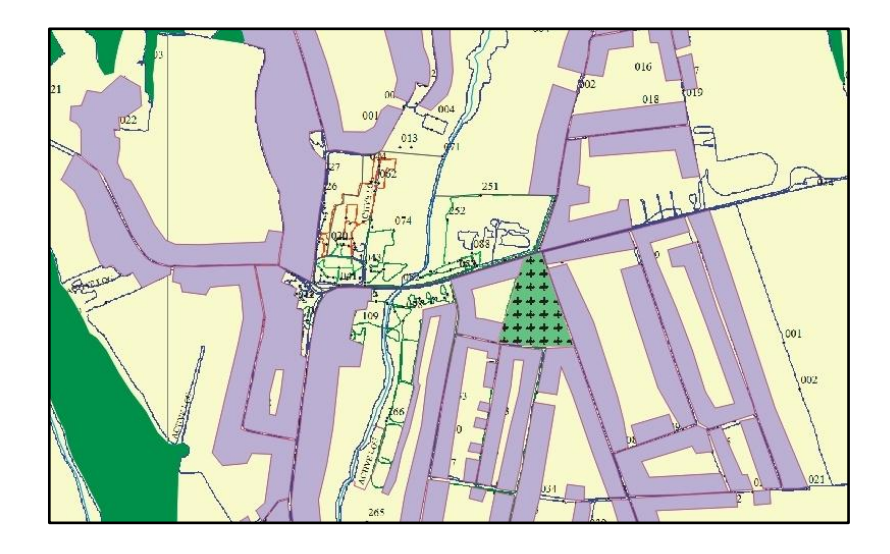

*20. ábra: A jelenlegi kinézet a beépített területek megrajzolása után*

#### *Épületek*

Az ipari létesítmények, nagyobb tömbházak esetében ezen épületeket különállóan meg kellett rajzolnom. Jelen esetben ezt nem tudtam mindenhol megtenni, hisz ezen üzemek magánterületek és oda nem tudtam bemenni, hogy felmérjem az épületeket. Kisebb üzemek esetében körbe tudtam járni a kerítés mentén és pontmegjelölő funkció (*Mark*) segítségével az épületek helyzetét is be tudtam azonosítani. A körvonal és a kitöltés megegyezik a *Beépített terület* rétegen használtakkal.

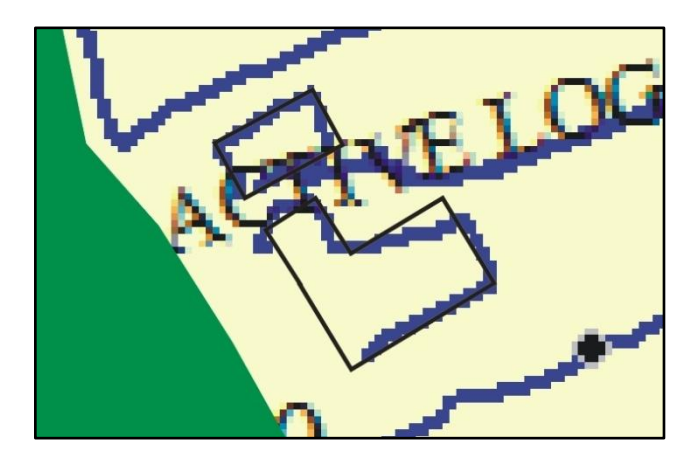

*21. ábra: Különálló épületek körberajzolása*

Nézzük meg először az első esetet. Itt egy teljesen elhagyatott, volt ipari területet jártam be, ahol körbe tudtam menni az épületek körül, így azok jól megrajzolhatók.

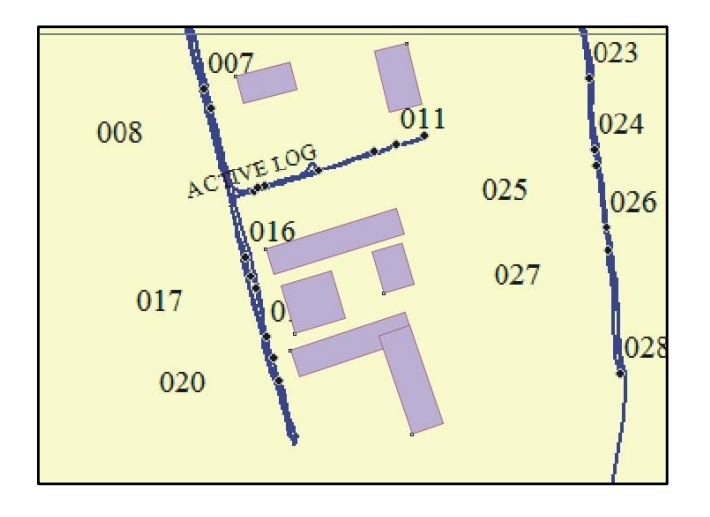

*22. ábra: Elkészült különálló épületek*

Az ipari park esetében pedig a GPS pontmegjelölő funkciójával (*Mark*) pontokat tettem az üzemek előtti utcára és azok mögötti földútra is. A felmérés közben természetesen feljegyeztem magamnak, hogy melyik számú pont mihez tartozik, így meg tudtam rajzolni az épületeket.

#### *Főutak, áthajtási főutak*

Változatlanul a főutakat is Bézier görbe eszköz segítségével tudtam megrajzolni. Itt két réteget használtam az utak megrajzolására, az alsó rétegre került a körvonal, a felsőre a kitöltés. A főutak esetében a körvonal 2,5 mm vastagságú *C:0, M:0, Y:0, K:40* (azaz 40%-os fekete) vonal lett így. Míg a kitöltés 1,7 mm vastagságú *C:0, M:30, Y:80, K:0* színű ugyanilyen vonal. A kettő együtt egy impozáns kinézetű útvonalat ad a térképnek.

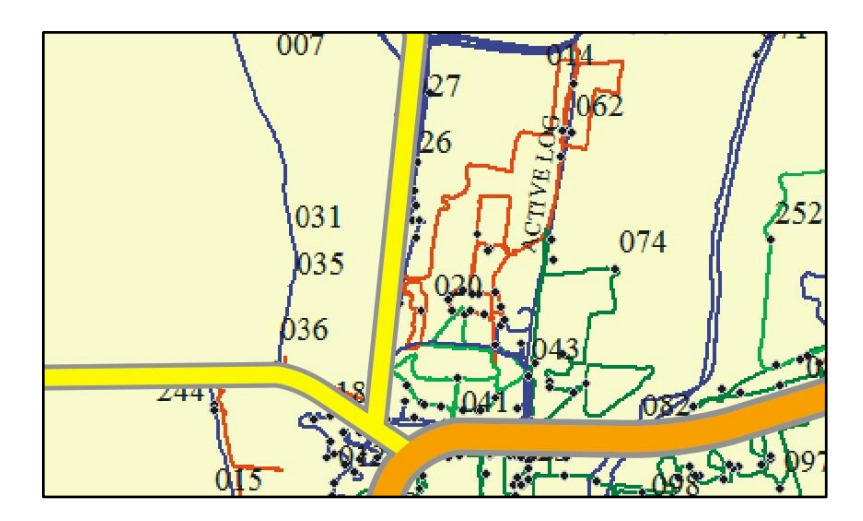

*23. ábra: Az utak megrajzolása*

Az áthajtási főutak esetében a körvonal 1,7 mm vastagságú, színben megegyező a főutak körvonalával. A kitöltésük pedig 1,1 mm vastagságú, *C:0, M:0, Y:100, K:0* (azaz sárga) színű vonalak.

#### *Utca, egyéb utca*

Az utcák és az egyéb utcák megrajzolása a főutakéhoz hasonlóan történt. A normál utca esetében a körvonal 1,4 mm vastagságú, 40%-os fekete színű vonal, míg a kitöltés 1 mm vastagságú fehér vonal. Az egyéb utcáknál pedig a körvonal 0,8 mm vastagságú, szintúgy 40%-os fekete vonal, a kitöltés pedig 0,5 mm vastagságú fehér vonal lett. Az eredmény a 24. ábrán látható.

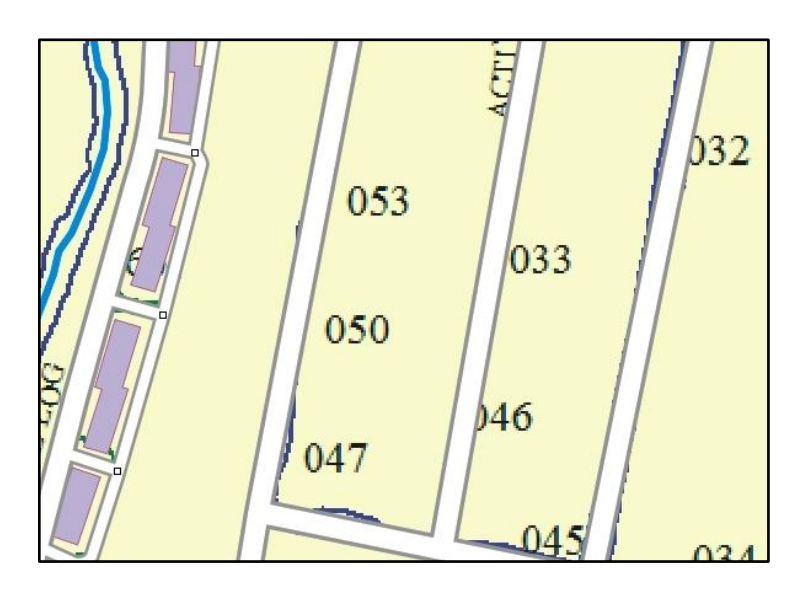

*24. ábra: Utcahálózat*

Az utcák és az utak esetében (és a legtöbb vonalas elemnél általában) fontos azok szép ívelése is. A vonalak megrajzolása után a Csomópont szerkesztővel javítottam rajtuk. A jobb egérgombbal rákattintottam egy adott szakaszra és megadtam neki, hogy változtassa a program a szakaszt görbévé. Ezután pedig már az egérrel tetszőlegesen ívelhettem azt (25. ábra).

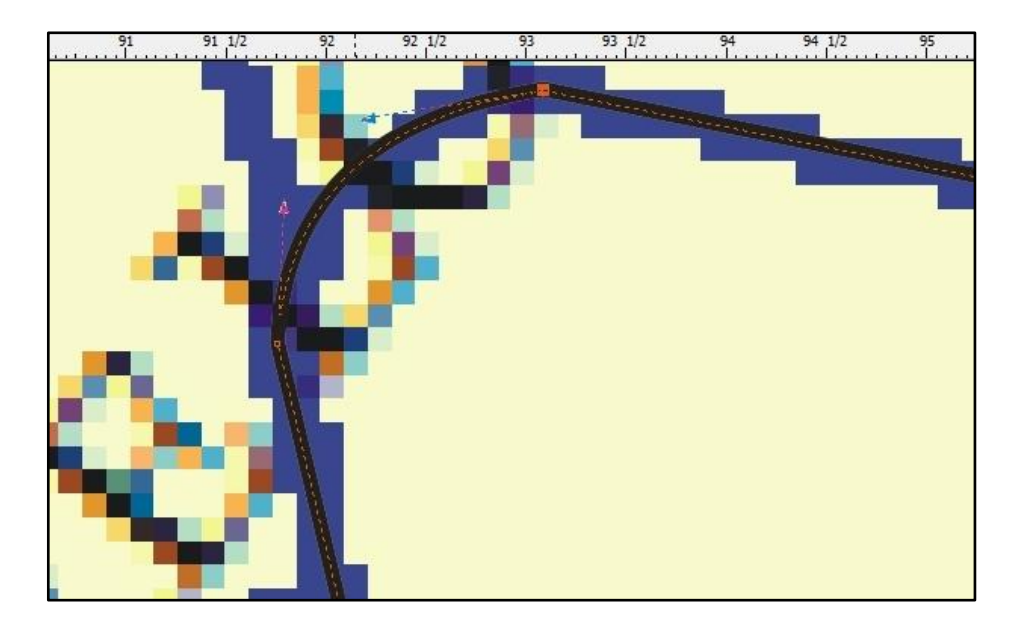

*25. ábra: Utcák görbítése a Csomópont szerkesztővel*

#### *Parkok*

A parkok réteg megrajzolása hasonló módon történt az erdőnél látottakkal, viszont ezt talán érdemes későbbre hagyni, mert nem annyira egyértelműen rajzolhatók meg, mint az erdők. A parkokat is Bézier görbe segítségével kerítettem körül, de felhasználtam a körülöttük lévő elemeket. A parkoknak csak kitöltése van, nincs körvonala, így alálóghat a környező elemek alá. Sőt célszerű is, ha alálóg, mert ebben az esetben hézagmentes lesz az ábrázolás.

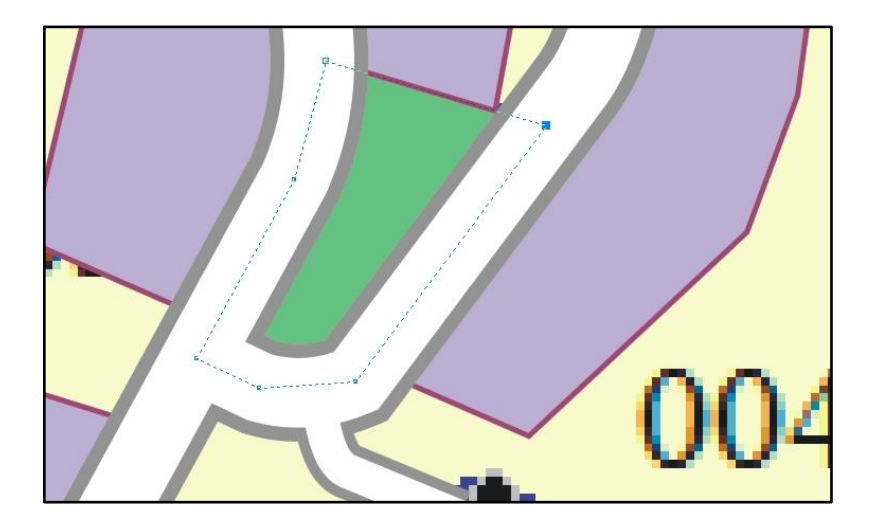

*26. ábra: Egy park megrajzolása*

A 25. ábrán látszik, hogy parkot az út közepéig rajzoltam meg, de úgy is csak az utcák közötti része fog látszani. A felület színeként *C:40, M:0, Y:60, K:0*-t állítottam be.

#### *Autópálya*

Mind az autópályákat és az autóutakat is az autópályák rétegre helyeztem. Az eddigiekhez hasonlóan az autópályákat is Bézier görbékkel rajzoltam meg. Az autópálya vonala 2,8 mm vastag és *C:70, M:70, Y:0, K:0* színű. Erre kerül rá az *Autópálya kitöltése* rétegre a 0,6 mm vastag fehér vonal, amivel egy lilás színű vonalat kaptam, melynek a közepén egy fehér csík van. Az autóutat pedig egy 2,5 mm vastag, az autópályához hasonló lila színű vonal jelzi (csak annál egy kicsit világosabb árnyalatú), melyre az *Autópálya kitöltése* rétegre most egy 0,3 mm vastag fehér vonal kerül. Így hasonló lett, mint az autópálya csak vékonyabb a középén húzódó fehér csík.

Az autópálya felhajtók körvonala az utcákéval egyezik meg, azaz 1,4 mm vastag 40%-os fekete vonal. Kitöltésüknek pedig az autóútnál használt színt adtam.

Fontos volt beállítani, hogy az autópályákkal kapcsolatos rétegek a többi út rétegei alá kerüljenek, hisz az autópálya mindig ezen utak alatt megy át. Legalulra az *Autópálya feljárók* és az *Autópálya feljárók kitöltése* került. Ezeknek kell legalul lenniük, mert így lesz tökéletes a csatlakozásuk, ha az autópálya kifedi azokat. Ezekre kerül az *Autópálya* és az *Autópálya kitöltése*. Végül létre kellett hoznom egy *Autópálya hidak* és *Autópálya hidak kitöltése* réteget, mivel az autópálya feljárók az autópálya alá (a leágazásnál), illetve az autópálya fölé (a hidaknál) is kerülnek. Tehát két külön réteget kellett alkalmaznom, mivel a feljáróknak egyszer az autópálya alatt, egyszer pedig a fölött kell lennie. Végül sikerült kialakítani a csomópont kinézetét (27. ábra).

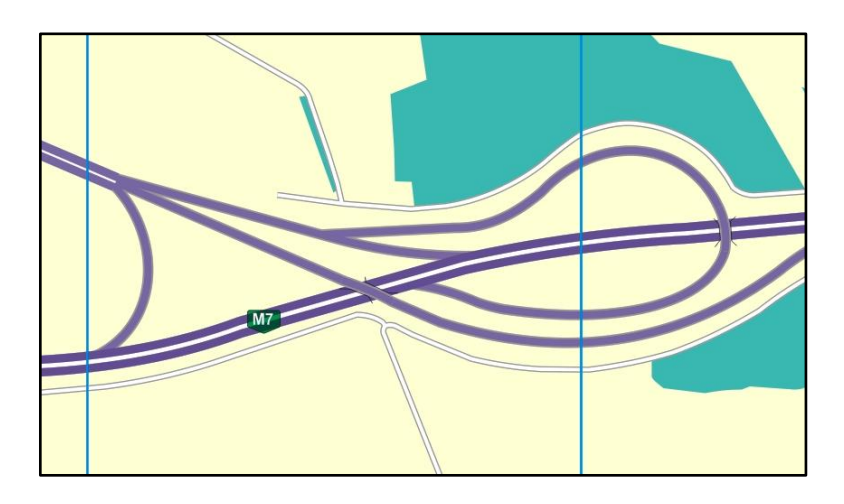

*27. ábra: Véglegesen megrajzolt autópálya csomópont*

#### *Nevek*

A főutakon Arial betűtípussal, félkövéren, 6 pontos betűnagysággal és verzál betűkkel írtam meg az útneveket. Az áthajtási főutakon Arial betűtípussal, félkövéren, 5 pontos betűnagysággal és verzál betűkkel írtam. Az utcanevek esetében is hasonlóan jártam el, csak nem használtam félkövér betűket, valamint kurrens betűkkel írtam. Az utcaneveket több esetben ívelni is kellett. Ekkor egy – az út ívét követő – görbét rajzoltam, s később erre írtam meg az utcanevet. Ha elkészült az utcanév, utána el lehet tüntetni a görbét és így csak az utcanév marad meg. A patak nevét Times New Roman betűtípussal, 8 pontos betűnagysággal, 100% cián színnel, félkövéren, dőlten és kurrens betűkkel írtam meg. A városrészek neveit is Times New Roman betűtípussal, 12 pontos betűmérettel, 70%-os fekete színnel és verzál betűkkel írtam. A nevezetességneveket Arial Narrow betűtípussal, 5 pontos betűnagysággal, kurrensen és a jel színétől függően vagy 100%-os fekete vagy *C:20, M:80, Y:0, K:20*, azaz lila színnel.

#### *Jelek*

A jelek nagy részét a beadandó feladatomban használatos jelekből vettem át. A szociális otthonnak, az óvodának, a tűzoltóságnak és a mentőállomásnak új jeleket hoztam létre, mivel azok nem voltak eddig elkészítve.

#### *Kivezető irányok*

A kivezető irányok mutatják a legközelebbi település nevét az adott úton a térkép szélén (Magyarországi viszonylatban). A nyíl az úttal párhuzamosan fut. A nevet a nyíl mellé helyeztem és Arial Narrow betűtípusúra, 5 pontos nagyságúra, 100%-os fekete színűre állítottam és a kitöltés felülnyomatását bekapcsoltam.

#### *Keresőháló*

A keresőháló szolgál a városban található utcák könnyebb beazonosítására. A vonalak stílusaként hasonló stílust határoztam meg, mint a keret esetében. Így a vonalak 100%-os cián színűek és 0,3 mm vastagságúak lettek. Úgy osztottam be a hálót, hogy 4x4-es téglalapok jöjjenek ki a város területére.

#### *Utcanévjegyzék*

Az utcanévjegyzéket a lap jobb alsó részén hoztam létre. Az utcaneveket 8 pontos betűmérettel, Arial betűtípussal írtam meg. Egyből az utcanév mögé került az utca helyét jelző betű- és számpár. Normál esetben a betű az utca helyzetének oszlopát, a szám pedig a sorát jelzi. Persze nem minden esetben fér be egy utca egy téglalapba. Ha két függőlegesen egymás melletti téglalapon keresztül húzódik az adott utca, akkor az oszlopbetű, sorszám(kezdő) – oszlopbetű, sorszám(záró) formában van megadva a kód. Nyilván ez történhet vízszintesen is, ez esetben oszlopbetű(nyitó), sorszám – oszlopbetű(záró), sorszám formájú a kombináció. Nagyon hosszú utca esetén pedig előállhat, hogy vízszintesen és függőlegesen is túllóg egy téglalapon az adott utca, ekkora a jelölése a következő: oszlopbetű(kezdő), sorszám(kezdő) – oszlopbetű(záró), sorszám(záró).

#### *Jelmagyarázat*

A jelmagyarázatot az utcanévjegyzék mellett a lap bal alsó részén helyeztem el. Minden vonalas és felületi elemből, valamint a jelekből létrehoztam egy részletet (a jelek esetén még egyszer bemásoltam őket a Szimbólum kezelőből) és melléjük írtam a jelentésüket. A szöveget Arial betűtípussal, 8 pontos betűmérettel írtam.

### <span id="page-32-0"></span>**KÖLTSÉGTERVEZET**

Elvégeztem egy kisebb számolást is arról, hogy mennyibe kerül egy ilyen felmérést elkészíteni. Számoljunk átlagosan 1000 Ft-os órabérrel. A felmérés nekem 10 nap alatt összesen 21 órát vett igénybe. Ez az az időtartam, amit csak a felméréssel végeztem. Ehhez még hozzáadódik néhány óra, amely idő alatt eljutok a felmérés helyszínére, illetve onnét vissza. Így még egy 4 - 5 órát rászámolhatunk. Ez mindösszesen mintegy 25 munkaórát tesz ki, melynek munkabér és járulékainak költsége 35 000 Ft. Én az autópályát precízen mértem föl, azaz megvettem egy autópálya matricát és végigmentem az autópálya város körüli szakaszán. Így az előbbi összeget még kiegészíti az autópálya matrica díja, ami további 3000 Ft. Természetesen számolni kell egy kis benzinköltséggel is. Ez 100 km megtett útvonalon 8 literes fogyasztással számolva 3570 Ft pluszköltséget jelent. Ha megtörtént a felmérés, a térkép kb. 15 óra alatt megrajzolható, melynek költsége a felmérésnél alkalmazott díjjal számolva 21 000 Ft. 1000 példány nyomdai költsége 100 Ft + ÁFA / db egységárral számolva 127 000 Ft lenne. Minden felmerülő egyéb költség címén 10 000 Ft-ot számolhatunk. Így a térkép önköltsége mindösszesen 199 570 Ft-ra jönne ki, ami körülbelül két heti munkaidőt venne igénybe. Ez természetesen csak egy közelítő költségkalkuláció, amellyel ezt a munkát egy ember ennyi idő alatt el tudná végezni. A következő táblázatban összefoglaltam a leírtakat:

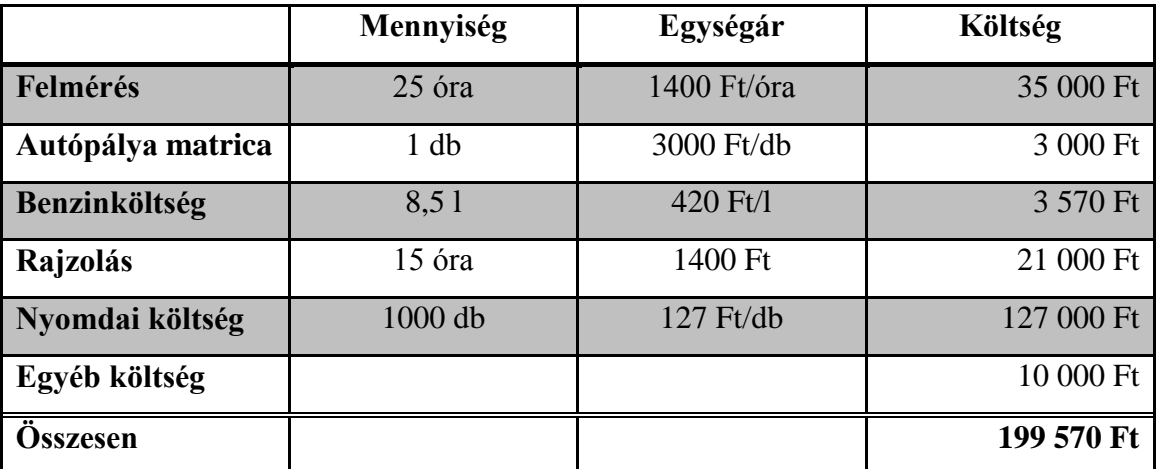

*1. táblázat: Költségtervezet*

### <span id="page-33-0"></span>**TOVÁBBFEJLESZTÉSI LEHETŐSÉGEK**

Mint minden projekt során, itt is lehetőség lenne a térkép továbbfejlesztésére. Sajnos néhány ipari terület felmérésére nem sikerült engedélyt szerezni. Ezt még meg lehetne tenni a jövőben.

Azt is elképzelhetőnek tartom, hogy a város önkormányzatának bevonásával a térképből profitot tudnék szerezni azáltal, hogy a város különböző kisebb cégeit, vállalkozóit feltüntetném a térképemen, akár reklámfelülettel együtt. A vállalkozó vagy a cég kiemelt épületként rákerülne a térképre és esetleg a térkép szélén lévő reklámokra számokkal lehetne hivatkozni.

### <span id="page-34-0"></span>**ÖSSZEFOGLALÁS**

A bevezetésben írt célkitűzéseimet a szakdolgozatommal teljesítettem. Sikerült a legjobb tudásom szerint elkészítenem egy olyan A3-as méretű várostérképet Letenyéről, amelynek készítéséhez nem használtam fel semmilyen térképi forrást, tehát a térkép nem egy meglévő térképről lett lemásolva, vagy frissítve. Elkészítéséhez semmi másra nem volt szükség csak a nyers felmérési adatokra, a saját jegyzeteimre és természetesen a szoftverekre.

### **HIVATKOZÁSOK**

Letenye város honlapja:

[http://www.letenye.hu](http://www.letenye.hu/) (2013. május 9.)

Wikipédia Letenye szócikke:

<http://hu.wikipedia.org/wiki/Letenye> (2013. május 9.)

Letenyei képek:

[http://www.24cities.eu/cms/upload/bilder/HU/Letenye/letenye\\_kastely.jpg](http://www.24cities.eu/cms/upload/bilder/HU/Letenye/letenye_kastely.jpg) (2013. május 12.)

[http://kisterseg.letenye.com/kepek/vendeglatas\\_szallas/aranybarany\\_letenye.jpg](http://kisterseg.letenye.com/kepek/vendeglatas_szallas/aranybarany_letenye.jpg) (2013. május 12.)

[http://www.karpat](http://www.karpat-medence.hu/keptar/galleries/Magyarorszag/Zala/Letenye/Szentharomsag-templom/letenye-szentharomsag-templom_01.jpg)[medence.hu/keptar/galleries/Magyarorszag/Zala/Letenye/Szentharomsag](http://www.karpat-medence.hu/keptar/galleries/Magyarorszag/Zala/Letenye/Szentharomsag-templom/letenye-szentharomsag-templom_01.jpg)[templom/letenye-szentharomsag-templom\\_01.jpg](http://www.karpat-medence.hu/keptar/galleries/Magyarorszag/Zala/Letenye/Szentharomsag-templom/letenye-szentharomsag-templom_01.jpg) (2013. május 12.)

[http://www.fataj.hu/2010/11/086/letenye\\_platan.jpg](http://www.fataj.hu/2010/11/086/letenye_platan.jpg) (2013. május 12.)

A GPS készülék adatainak forrásai:

[http://reviews.cnet.com/gps/garmin-etrex-legend-cx/4507-3490\\_7-31734965.html](http://reviews.cnet.com/gps/garmin-etrex-legend-cx/4507-3490_7-31734965.html) (2013. május 11.)

[http://www.garmin.hu](http://www.garmin.hu/) (2013. május 11.)

Ábra:<http://img.gpsreview.net/wp-content/uploads/garmin-etrex-legend-cx.jpg> (2013. május 11.)

A GPS TrackMaker honlapja:

[http://www.trackmaker.com](http://www.trackmaker.com/) (2013. május 9.)

A Global Mapper honlapja:

<http://www.bluemarblegeo.com/products/global-mapper.php> (2013. május 9.)

Wikipédia CorelDraw szócikke:

<http://en.wikipedia.org/wiki/CorelDRAW> (2013. május 9.)

Letenye városról készült várostérképek:

Zala megye atlasz, 139. o. (1:15 000, HISZI, Gyula, 1997, ISBN: 963-610-025-4)

Lenti, Letenye információs térképe (1:12 000, Well 392 Reklámügynökség, Miskolc, 1994, ISBN: 638 769)

## <span id="page-37-0"></span>**KÖSZÖNETNYILVÁNÍTÁS**

Ezúttal szeretnék köszönetet mondani a témavezetőmnek, Dr. Kovács Bélának a folyamatos segítségért, amit a szakdolgozat készítése közben kaptam.

Szeretnék még köszönetet mondani édesapámnak és édesanyámnak a folyamatos támogatásukért, Milei Sándornak, aki közreműködött abban, hogy a Müller letenyei telephelyét hivatalosan is felmérhessem és Merle Árpáddal együtt segítséget nyújtott a felmérés során.

# <span id="page-38-0"></span>**MELLÉKLETEK**

- CD, amely tartalmazza a szakdolgozat és a térkép digitális példányát
- Papírtérkép

### <span id="page-39-0"></span>**NYILATKOZAT**

Alulírott Pribilinszky András nyilatkozom, hogy jelen szakdolgozatom teljes egészében saját, önálló szellemi termékem. A szakdolgozatot sem részben, sem egészében semmilyen más felsőfokú oktatási vagy egyéb intézménybe nem nyújtottam be. A szakdolgozatomban felhasznált, szerzői joggal védett anyagokra vonatkozó engedély a mellékletben megtalálható.

A témavezető által benyújtásra elfogadott szakdolgozat PDF formátumban való elektronikus publikálásához a tanszéki honlapon

HOZZÁJÁRULOK NEM JÁRULOK HOZZÁ

Budapest, 2013. május 15.

........................................................

a hallgató aláírása